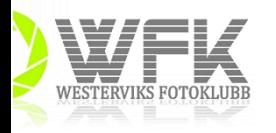

## Stacka i Photoshop…

Som inledning finns två sätt att göra det här på. Det ena är att du direkt från Lightroom (LR) markerar de bilder du vill använda och väljer redigera i Photoshop (PS). Det andra sättet är att du först exporterar bilderna till en mapp. Sedan gör du såhär:

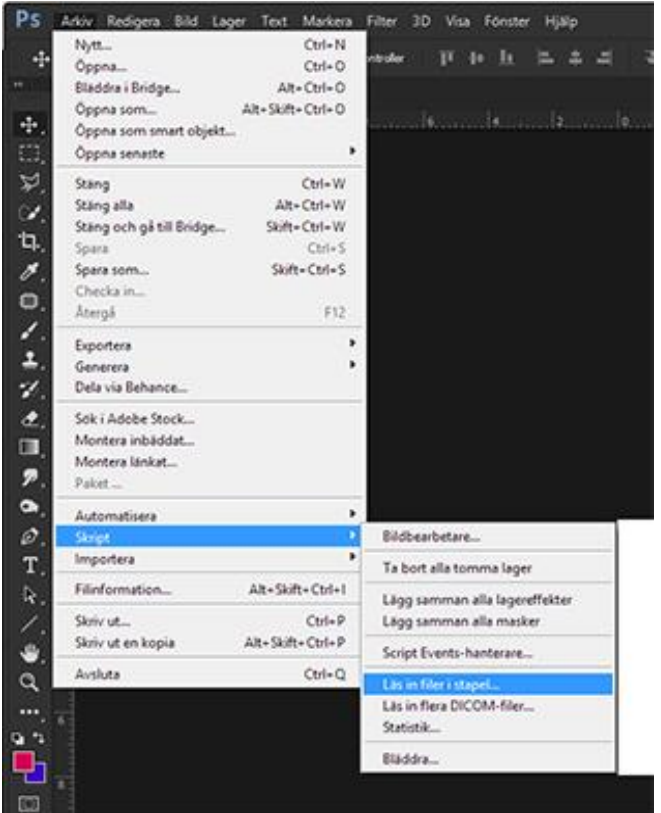

Läs in filer i stapel heter funktionen som ligger under Arkiv/Script Du får då upp följande fönster.

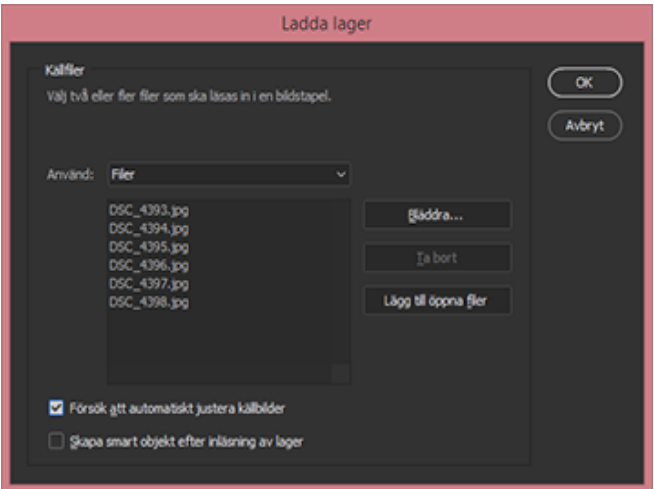

Efter att ha bläddrat efter filerna du nyss exporterade (eller om du använde den första metoden väljer du lägg till öppna filer). Kryssa sen i Försöka att automatiskt…

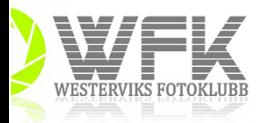

Vad som händer då är att PS levererar en bild med alla bilderna du valt i en stapel. Markera den översta, håll ner shift och markera den nedersta..

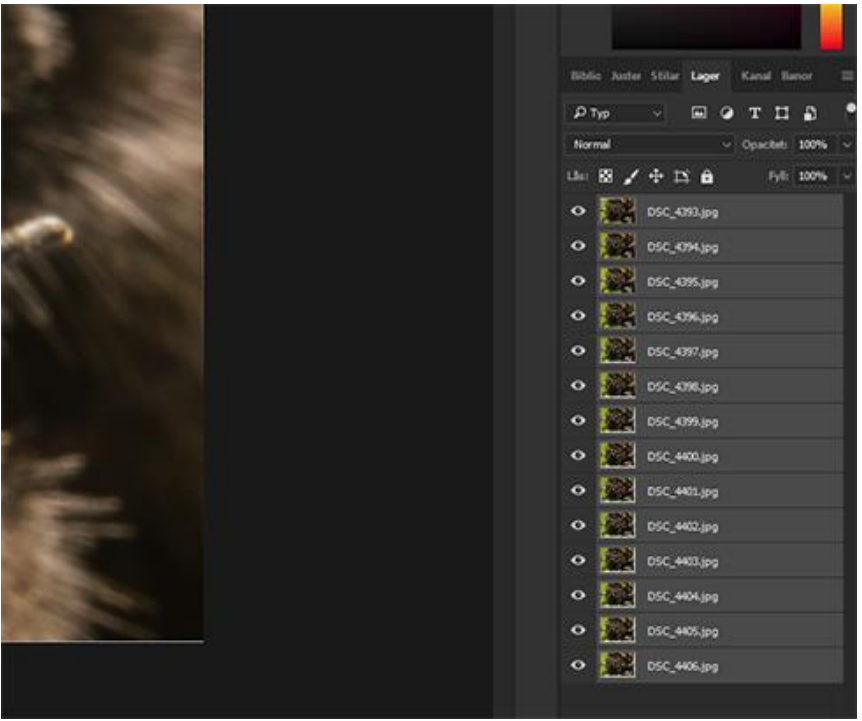

Under menyn Redigera väljer du Blanda lager automatiskt.

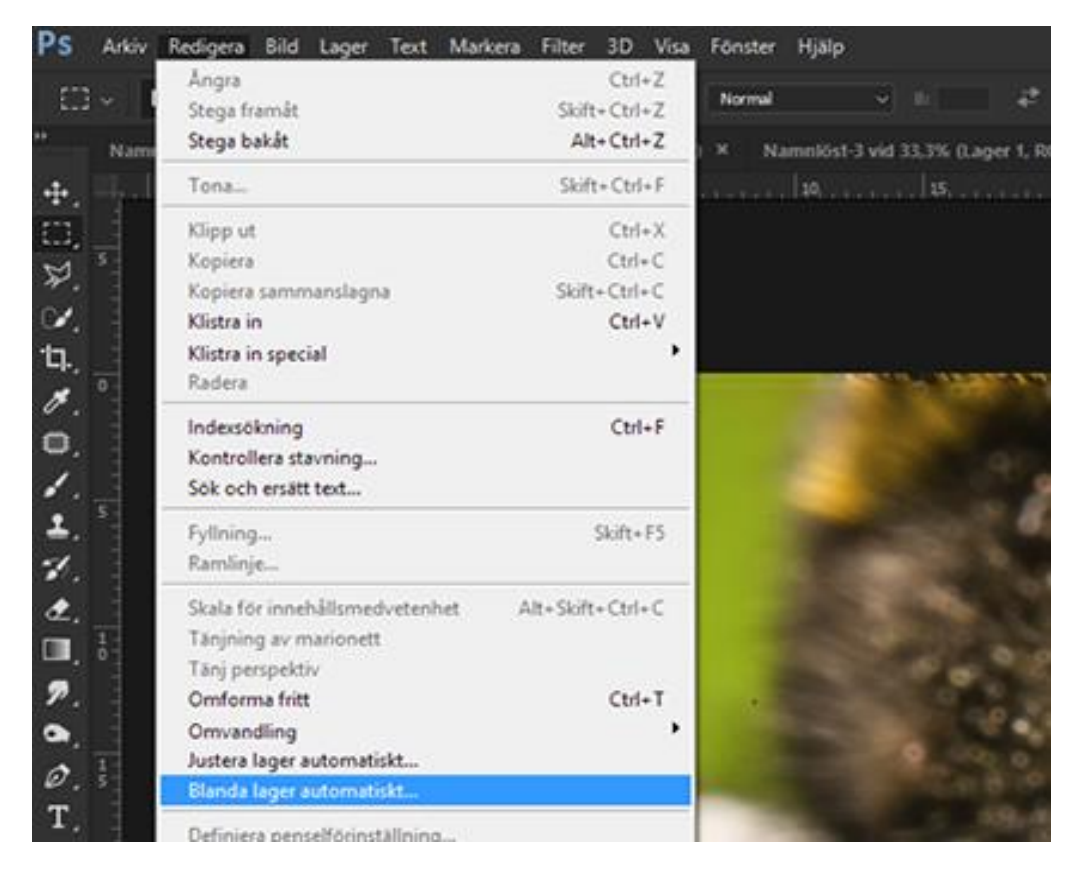

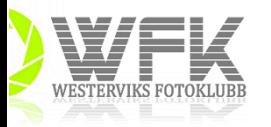

Det fönstret är nästan självförklarande. Stapla bilder och OK. Blir inte resultatet bra så välj, sömlösa toner och färger

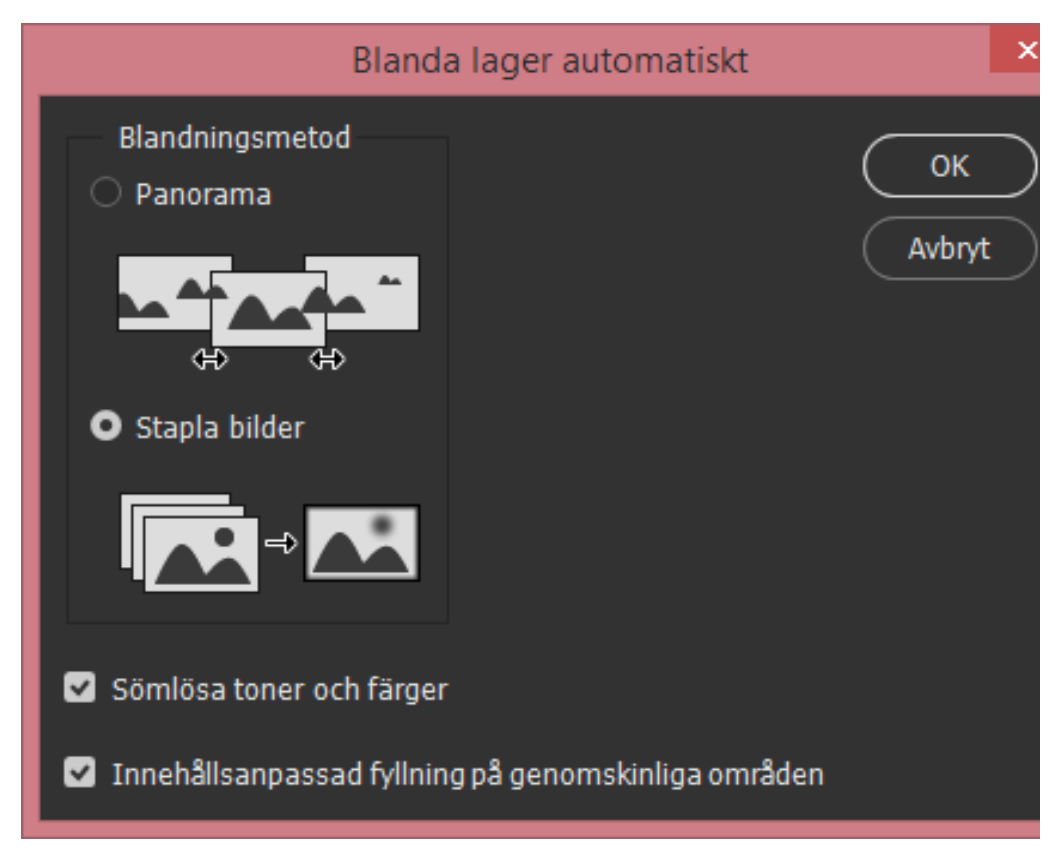

Sen är det bara att luta sig tillbaka trycka på OK och njuta av åkturen. Photoshop is indeed fantastic!

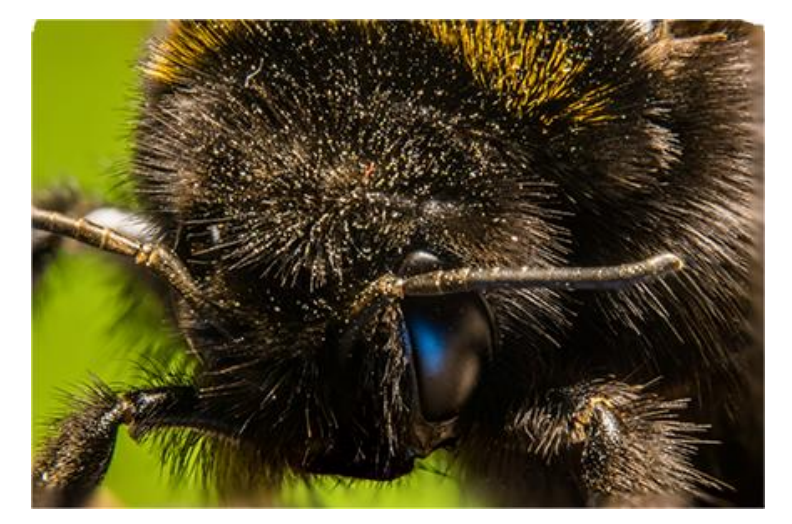

/Roger